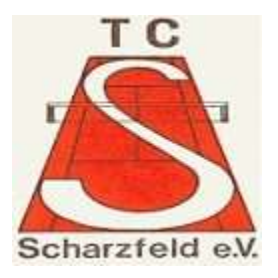

### Anleitung zur Anmeldung bei Court4u

- 1. Laden Sie sich die App "Court4u" in Ihrem Appstore herunter.
- 2. Öffnen Sie die App auf Ihrem Smartphone. Dann erscheint dieser Bildschirm. Klicken Sie auf die 3 Striche oben rechts.

3. Nun erscheint dieser Bildschirm. Wählen Sie nun "Mein Profil" aus.

4. In dem neuen Bildschirm klicken Sie bitte auf die 3 Punkte oben rechts.

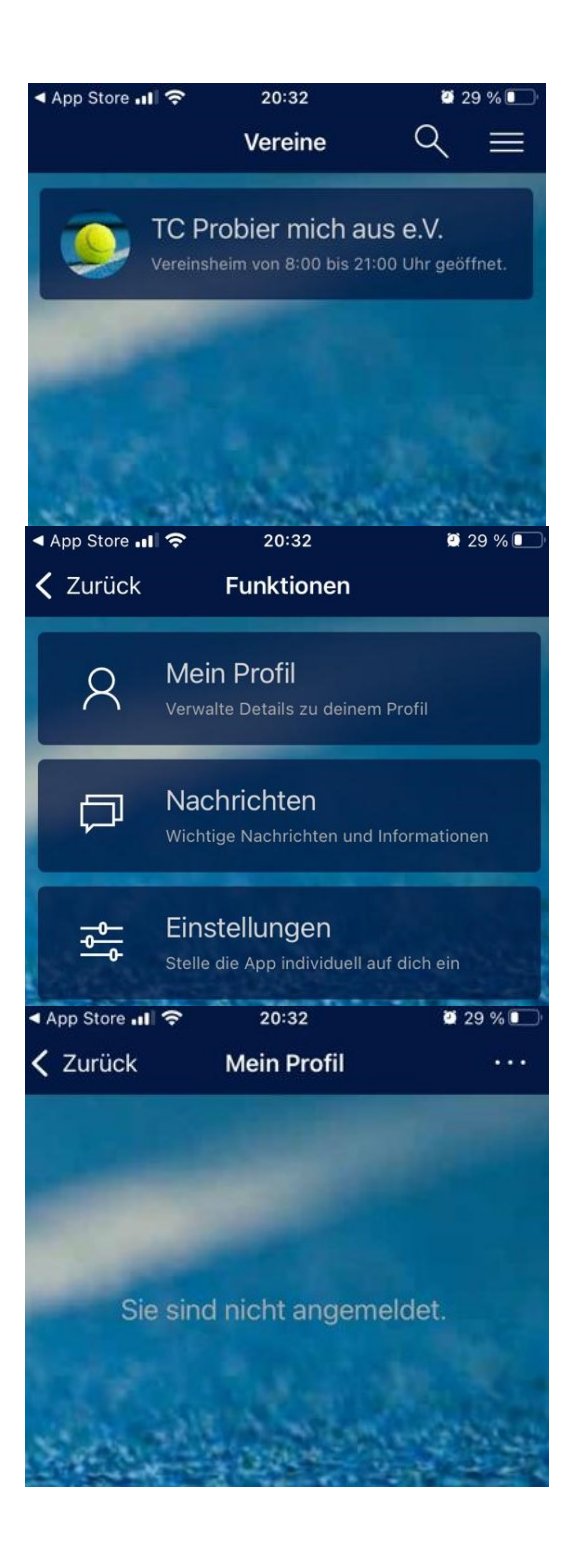

5. Nun erscheint folgender Bildschirm. Wählen Sie in diesem Bildschirm "Neues Profil erstellen" aus.

6. In der sich öffnenden Maske geben Sie nun Ihre Daten ein. Bitte verwenden Sie Ihren richtigen Vorund Nachnamen, da wir zukünftig über die App auch die Arbeitseinsätze erfassen.

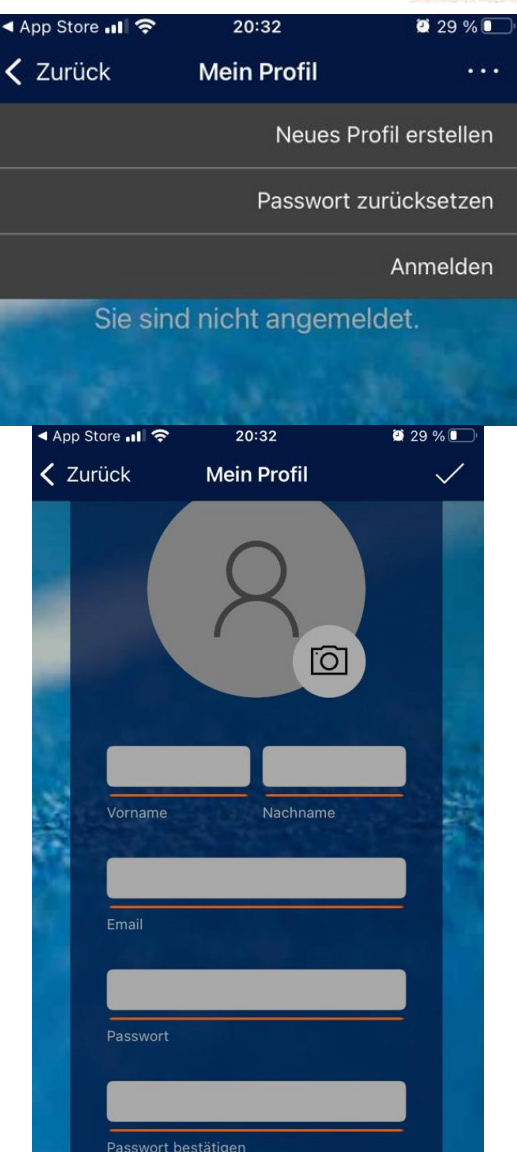

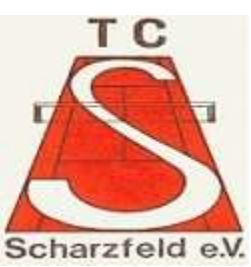

7. Im Anschluss bestätigt die App Ihnen die erfolgreiche Speicherung Ihres Profils. Und fordert Sie auf den Bestätigungslink, welchen Sie in

Ihrem Emailpostfach finden zu bestätigen.

8. Öffnen Sie als Ihr Mailkonto sowie die erhaltene Mail von Court4u und bestätigen Sie die Anmeldung mit einem Klick auf den blauen Button.

9. Nun wechseln Sie zurück in die App und geben in der folgenden Maske bitte Ihre Anmeldedaten ein. Also Ihre Email-Adresse sowie Ihr individuelles Passwort.

## **Email bestätigen**

#### Die App<br>für Deinen Tennisplatz Court4u

#### Hallo

Herzlich Willkommen bei Court4u - Die App für Deinen Tennisplatz. Dein Profil wurde erfolgreich angelegt. Als letzten Schritt bestätige bitte noch deine E-Mail. Klicke dazu auf den folgenden Button.

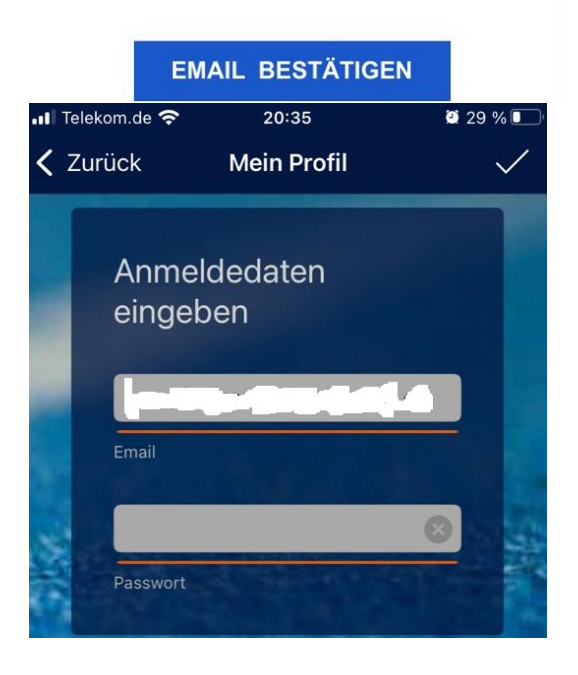

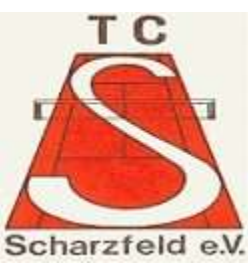

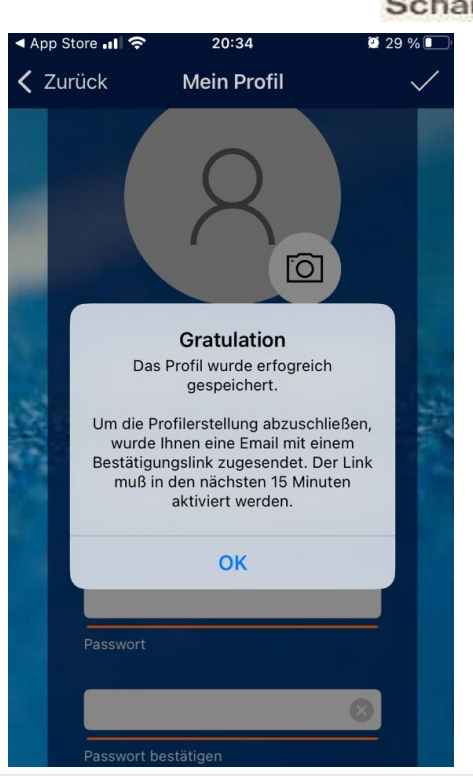

- 10. Jetzt wird Ihnen der abgebildete Bildschirm angezeigt und Sie suchen nach dem TC Scharzfeld.
- 11. Wählen Sie dann den TC Scharzfeld aus.

12. Wählen Sie nun einen Tag aus und klicken Sie auf eine Uhrzeit für Platz 1 oder 2.

13. Hierauf zeigt die App die Info, dass Sie zur Buchung nicht berechtigt sind und Sie diese nun beantragen können. Klicken Sie auf "Ja". Ich werde Ihnen dann zeitnah die Berechtigung erteilen.

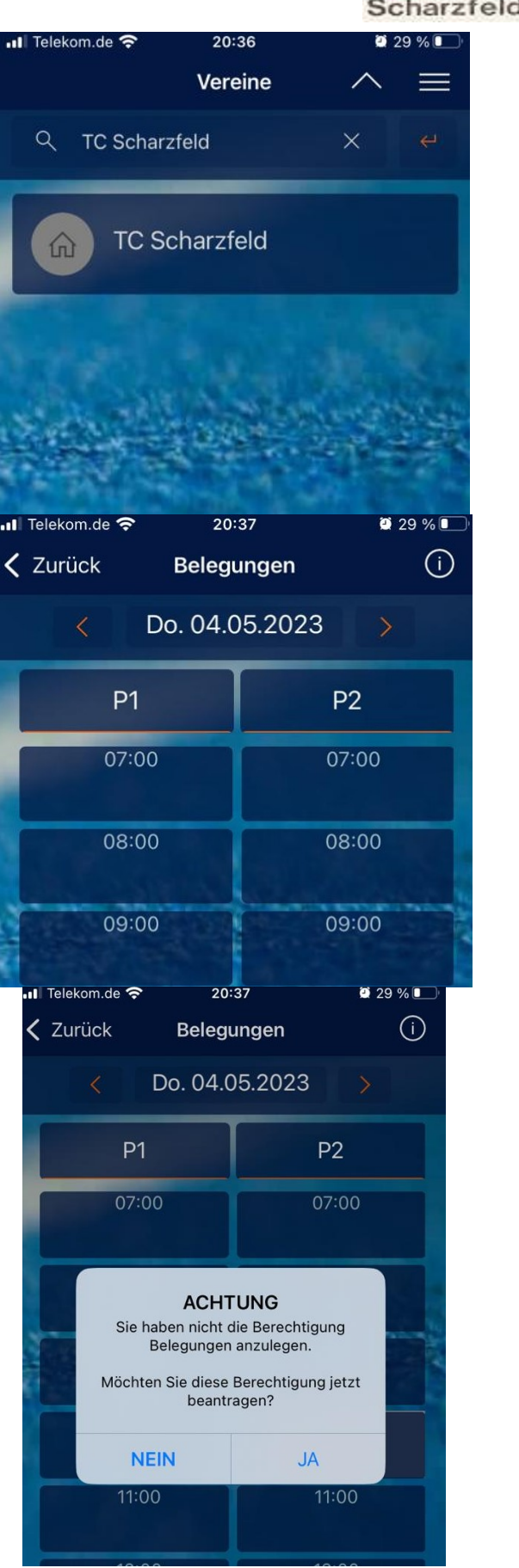

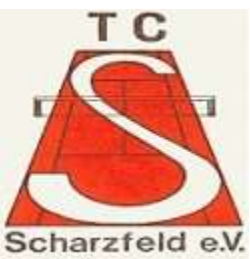